# 発信

### $\bullet$

[発信(Call)] が選択されて いることを確認し、リモート コントロールの **OK** を押す か、緑色の**発信**ボタンを押 します。

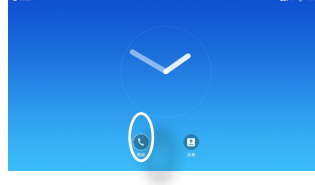

 $\bullet$ 

リモート コントロールの**方 向キー**を使用して、図のよ うに [検索またはダイヤル (Search or Dial)] フィー ルドを選択します。

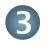

番号を入力するには、リモー ト コントロールの該当する キーを押します。

仮想キーボードを起動するに

は、左矢印の**方向キー**を使用

して、[123] フィールドに移動します。ここでは、キーボード上を移 動して文字を選択できます。**OK** を押して、文字を選択します。

画面の緑色の [発信(Call)] フィールドを選択するか、リモート コ ントロールの緑色の**発信**ボタンを押して発信します。

連絡先リストから発信する ――――― 画面レイアウトを変更する

# $\blacksquare$

[発信(Call)] が選択されて いることを確認し、リモート コントロールの **OK** を押す か、緑色の**発信**ボタンを押し ます。

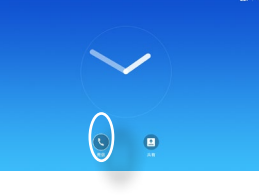

# $\bullet$

リモート コントロールの**方 向キー**を使用すると、[お気 に入り(Favorites)]、[発着信 履歴(Recents)】、「ディレクト リ(Directory)] を切り替え、 いずれかのリストを選択で きます。

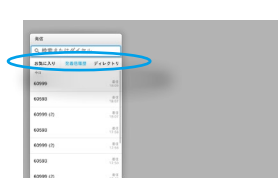

### 3

たら、リモート コントロール の **OK** を押して、[発信(Call)] メニューを開きます。次にリ

モート コントロールの緑色

の発信ボタンまたは **OK** ボタンを押して発信します。

.<br>BRALUFY V

 $\bullet$ 右上のレイアウト(ニ)に移動 し、リモート コントロールの **OK** を押します。該当する場合 にだけ、このアイコンが表示さ れます。

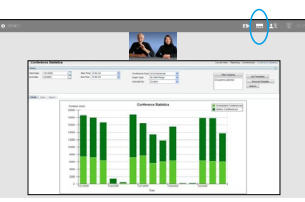

2 リモート コントロールの方 向キーを使用して、新しく使 用するレイアウトに水平移 動し、**OK** を押します。

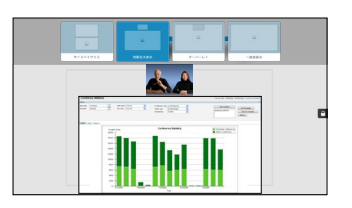

## 特定のエントリが見つかっ 富士 ここ | 通話の着信または拒否

着信があった場合は、通話 を許可、拒否、または無視 できます。 通話を拒否した場合、ビ ジーであるという情報が 発信者に送信されます。

リモート コントロールの キーを直接使用すること もできます。

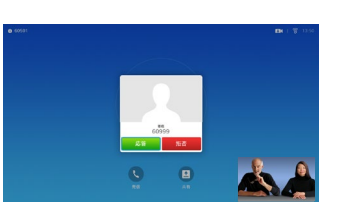

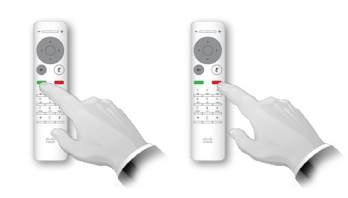

 $CE8.0$   $\frac{64 \times 6}{200}$  Cisco TelePresence SX10, SX20

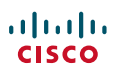

通話中または通話外で、この機能を使用して PC のコンテンツを共有し ます。

 $\blacksquare$ プレゼンテーション ソー スが接続され、オンに なっていることを確認しま す。[共有(Share)] を選択 し、リモート コントロール の **OK** を押します。

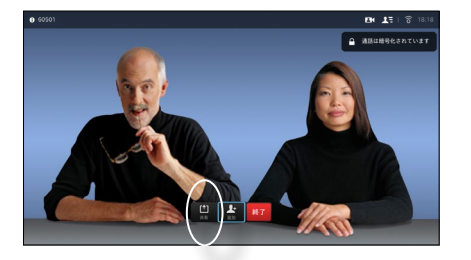

 $\bullet$ 共有するソースを選択し、 リモート コントロールの **OK** を押します。

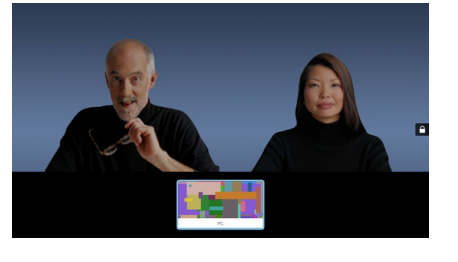

B

共有画像のサイズは、[最 小化(Minimize)]/[最大化 (Maximize)] フィールド で操作します。必要に応 じて、このフィールドを選 択し、リモート コントロー ルの **OK** を押します。

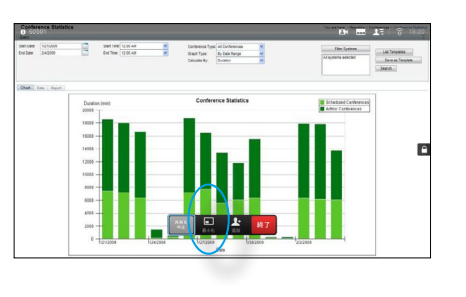

 $\bullet$ 

almla **CISCO** 

コンテンツの共有をや めるには、[共有を中止 (Stop sharing)] を選択 し、リモート コントロー ルの **OK** を押します。

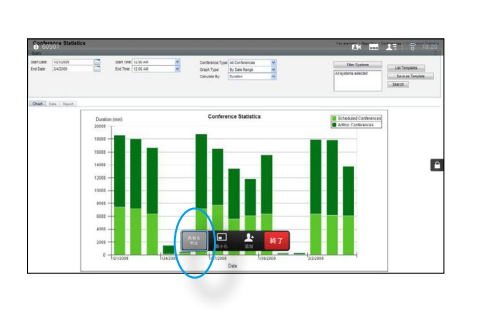

# コンテンツ共有 フェー 画面とリモート コントロール

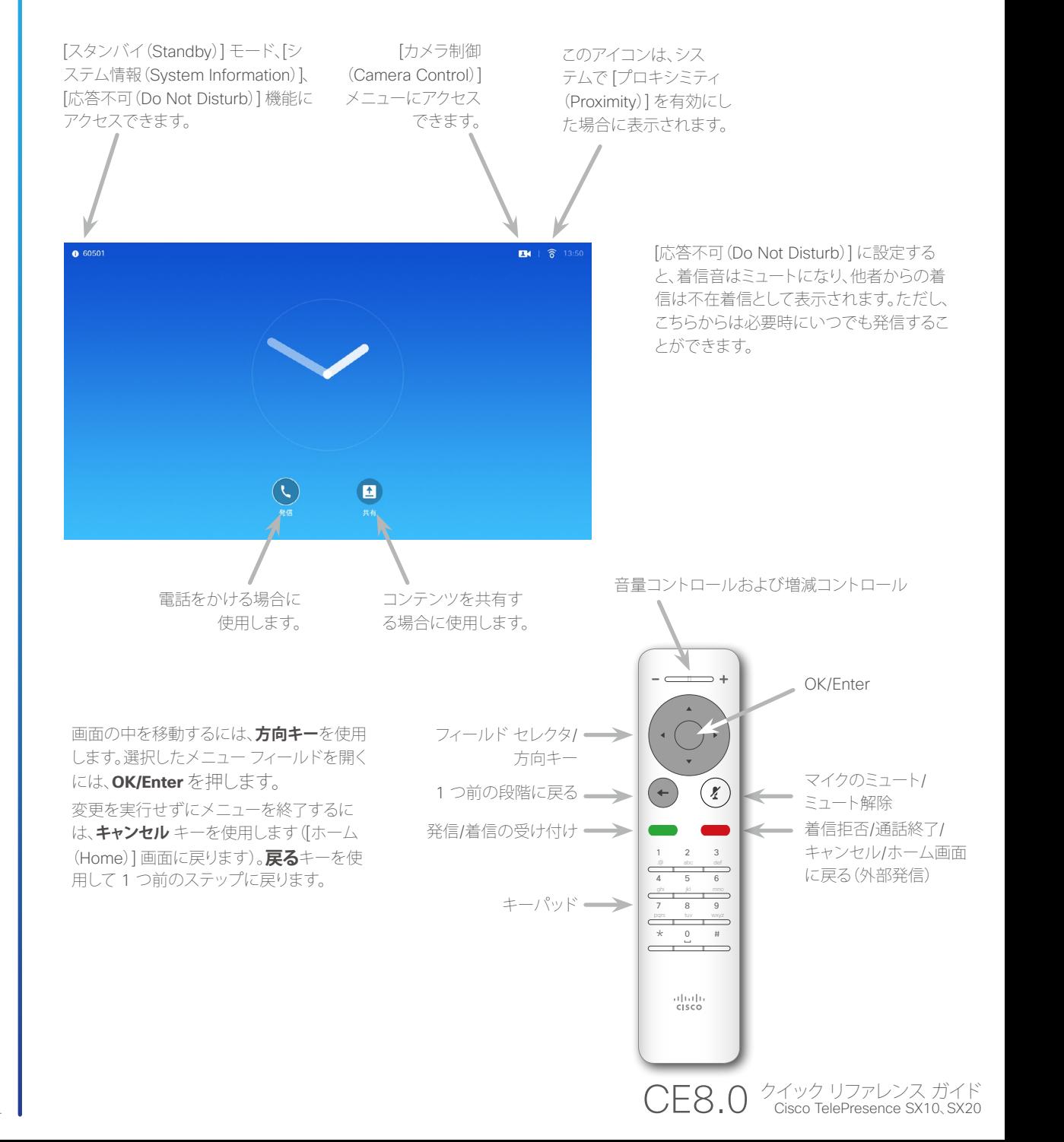

D1535501 クイックリファレンス ガイド、SX10/SX20(リモート コントロール付き) 作成日:2015 年 11 月(CE8.0) All contents © 2014̶2015 Cisco Systems, Inc. All rights reserved.